# TUTORIAL VIALOGUES

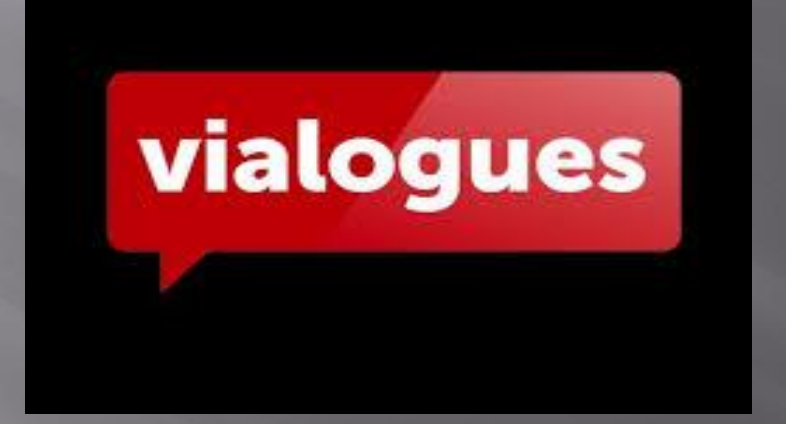

Profesor: Nino, Santiago Fabricio ETR TIC – Región 18

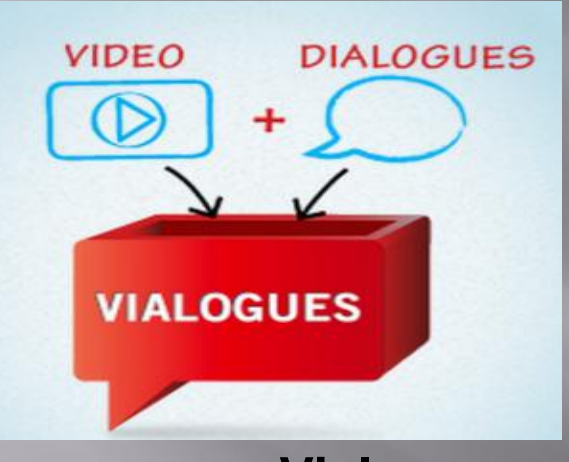

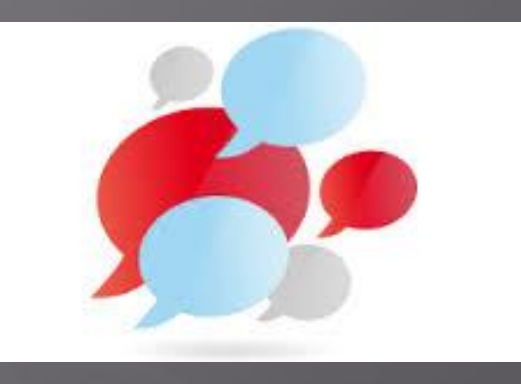

**Vialogues es una plataforma que permite crear diálogos e intervenciones a partir del uso didáctico de los videos. Para ello puede subir sus propios videos e incluso utilizar otros ya disponibles en la propia plataforma o de sitios externos como Youtube y Vimeo.**

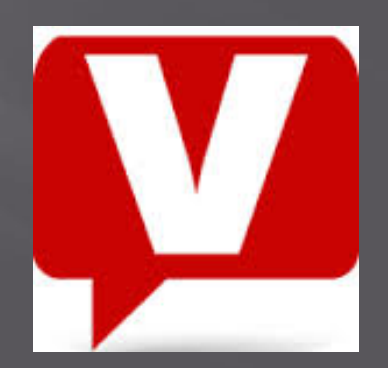

Ingresar a:

## **<https://vialogues.com/>**

**1**

Log in

**Create an EdLab Account** 

### The Shape Hunt Is On!  $\frac{5}{2}$

Crear cuenta

**EXPLORE** 

Search

vialogues

01:10 Caria: Learning about shapes in this way gives kids a vocabulary for describing their environment. That's an interesting consequence I hadn't thought of.

Q

**ENTHGOM** 

 $\bullet$ 000

#### About Edl ab

EdLab at Teachers College Columbia University designs, develops, and researches learning applications and educational resources to advance innovations in learning and teaching.

Your free EdLab Account grants you access to the EdLab suite of tools - products that enhance the ways your learn, teach, research, and share information. Use your EdLab Account to explore any of the projects below.

#### **Focal Projects**

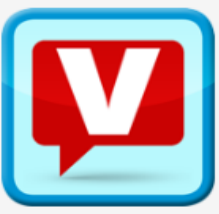

Vialogues

#### **Immersive Video Discussion**

Create meaningful, annotated conversation around video. Use Vialogues to supplement face-to-face instruction or as the heart of an online learning experience. A vialogue (video + dialogue) puts you at the center of an immersive video-based discussion that includes time-coded, hyperlinked comments. Teachers can post comments, polls, and surveys to scaffold video content

View the full list of EdLab projects ...

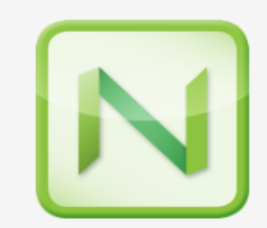

**New Learning Times** 

Your Front Seat for the Education Revolution

New Learning Times is a mobile publication about today's learning landscape covering the latest innovations in education and learning. Content includes edtech reviews, profiles of learning luminaries, and coverage of new ways to contribute to a learning revolution.

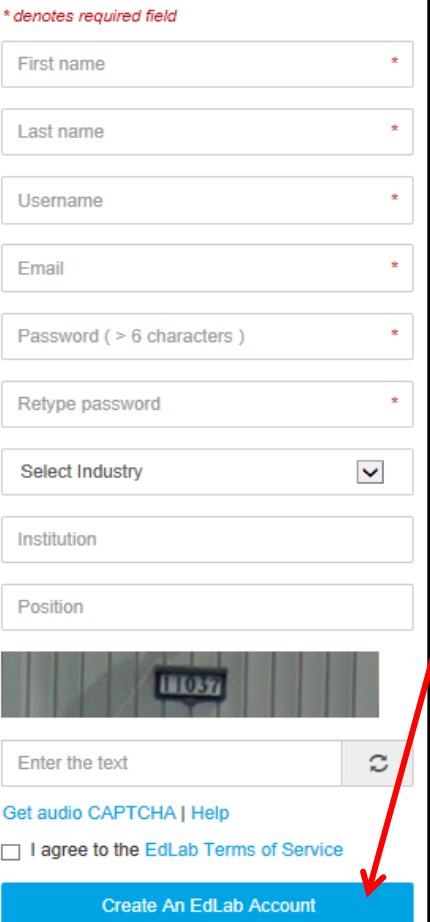

Create an Edl ab Account

Completar los datos y luego clic en

> Luego recibiremos una confirmación el correo, en. debemos ingresar mismo  $a<sup>l</sup>$ para confirmar.

### **EdLab Account Verification**

#### Successl

Your email fabri nino@hotmail.com has been confirmed! Please take a minute to answer two questions below which help us improve your experience.

- 1. How did you learn about EdLab products?
	- ◯ My teacher/professor
	- A colleague/friend
	- Twitter  $\bigcap$
	- Facebook
	- Search engine/website
	- **EdLab or Teachers College**
	- Other please specify  $\bigcirc$
- 2. Why did you create your EdLab Account?
	- □ To use with my students
	- My teacher/professor asked me to
	- Personal interest
	- **Professional interest**
	- Other please specify  $\Box$

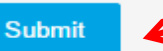

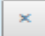

Completar la encuesta luego clic  $\overline{\mathsf{V}}$ en

### Crear un vialogue

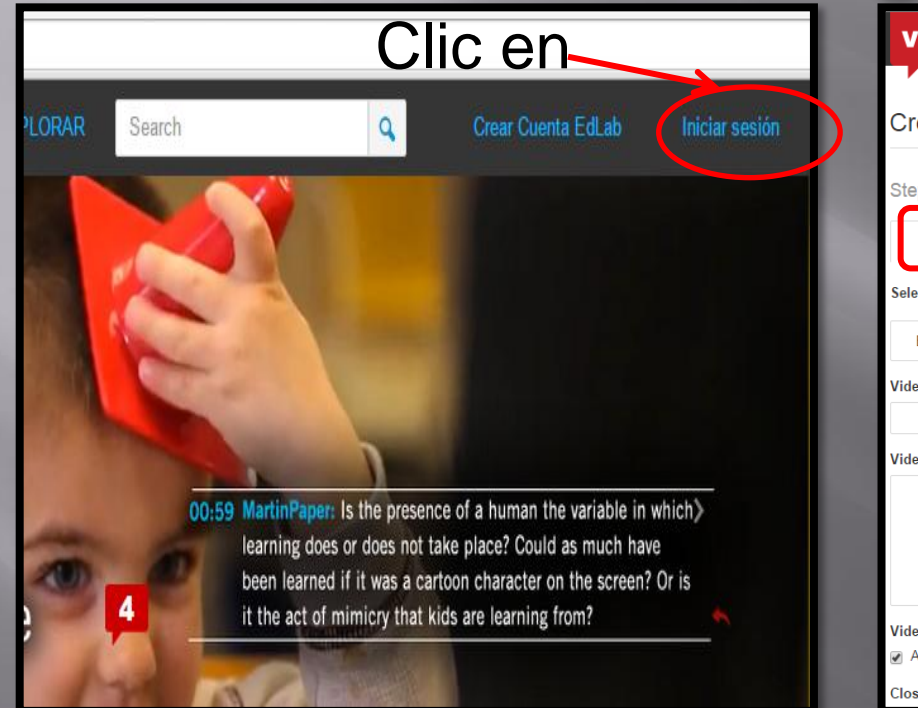

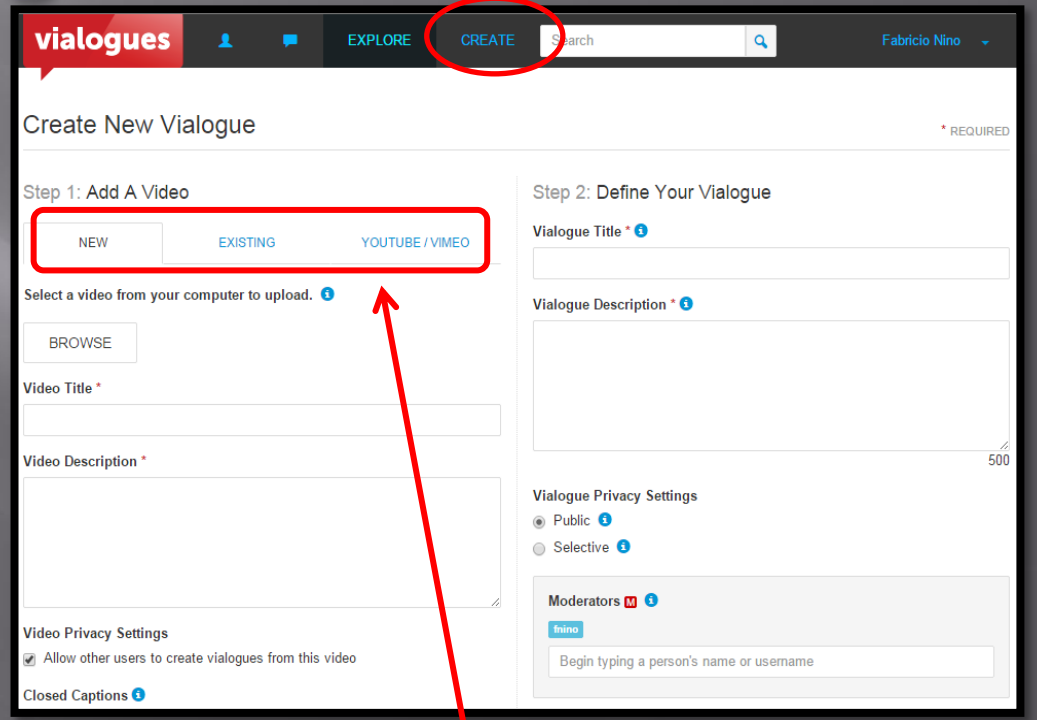

Existen 3 formas: New (para subir), Existing (en Vialogues), Youtube/Vimeo (desde sitio externo.)

Buscamos el video, desde la PC o un sitio de almacenamiento .

Completar título y descripción luego clic en :

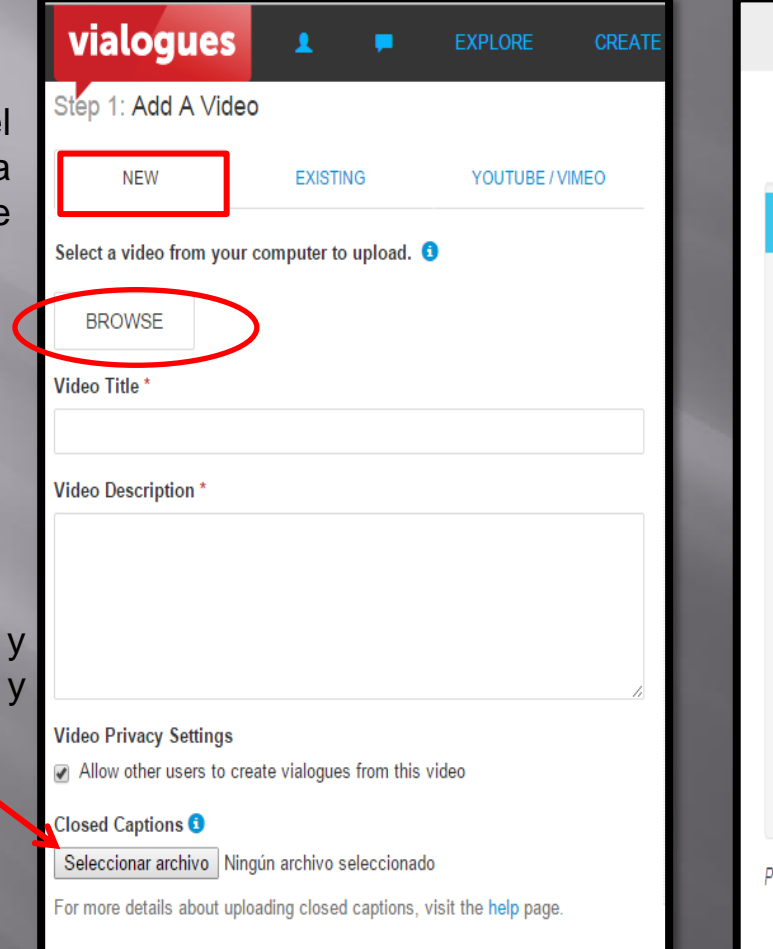

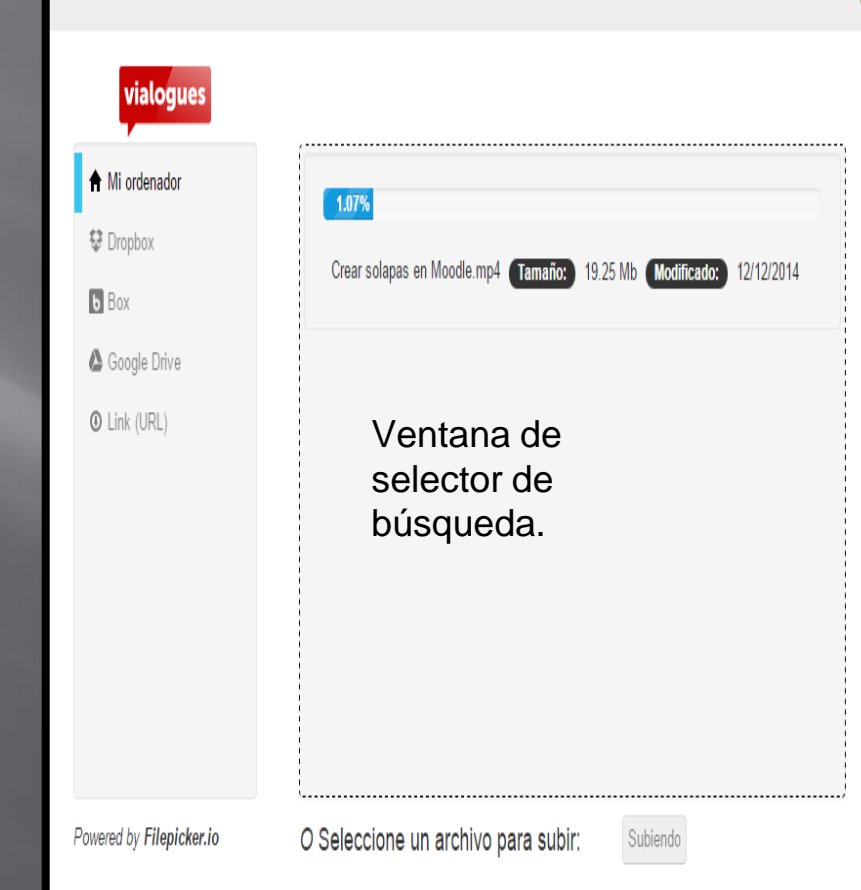

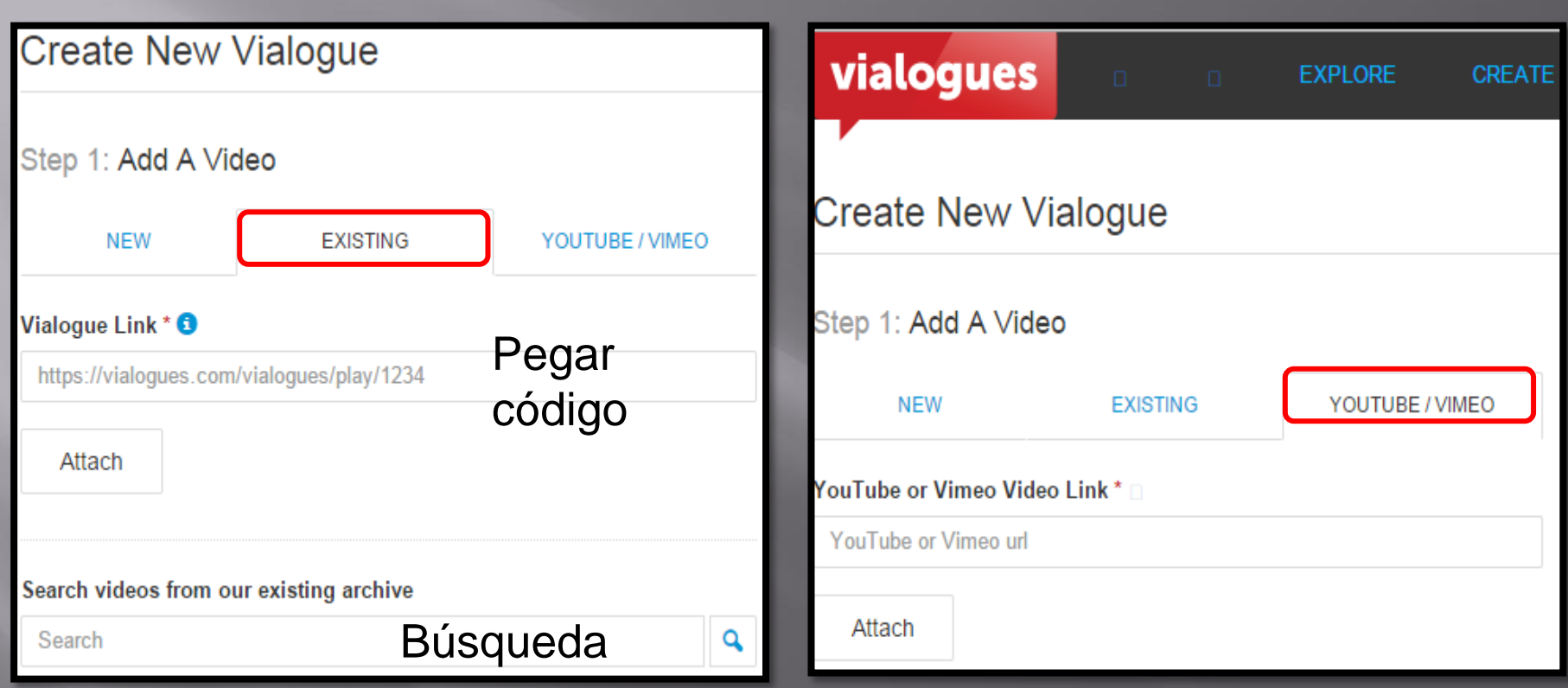

Podemos pegar el código de un video existente en el sitio o bien buscarlo.

Pegamos el código del video extraído de Youtube o Vimeo[.](https://vialogues.com/)

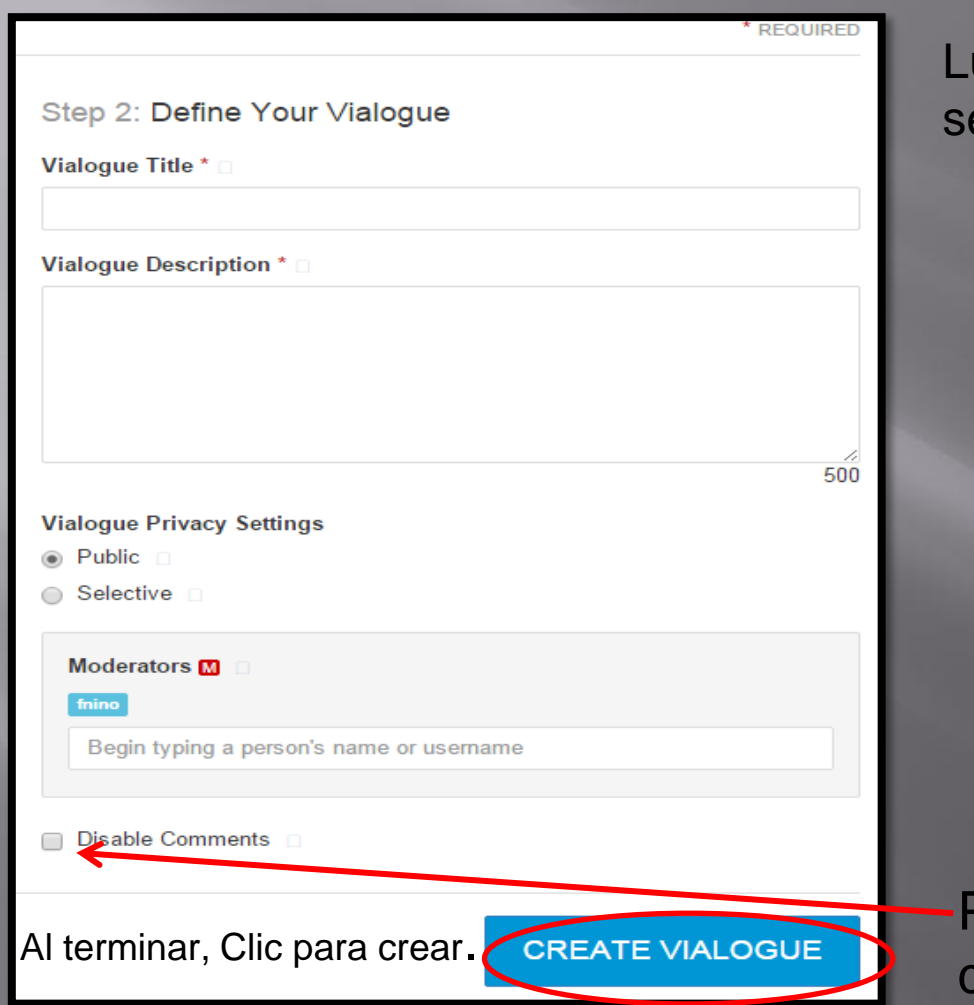

Luego de escoger el video completar la sección derecha: Título, descripción.

- Public: permite que el Vialogue sea visto por culaquier persona.
- Selective: permite escoger quienes podrán ver el video. (En este caso es preciso especificar quienes tendrán acceso)

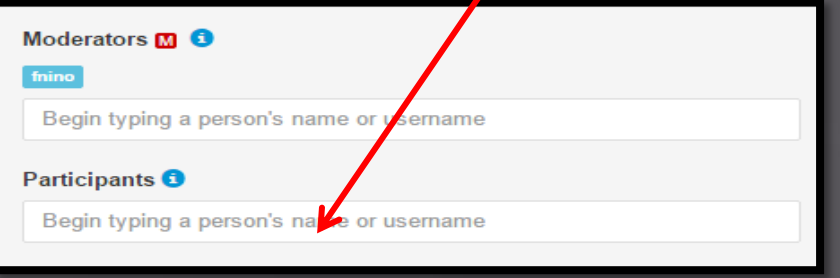

Permite que sea visible pero no deja que se realicen comentarios.

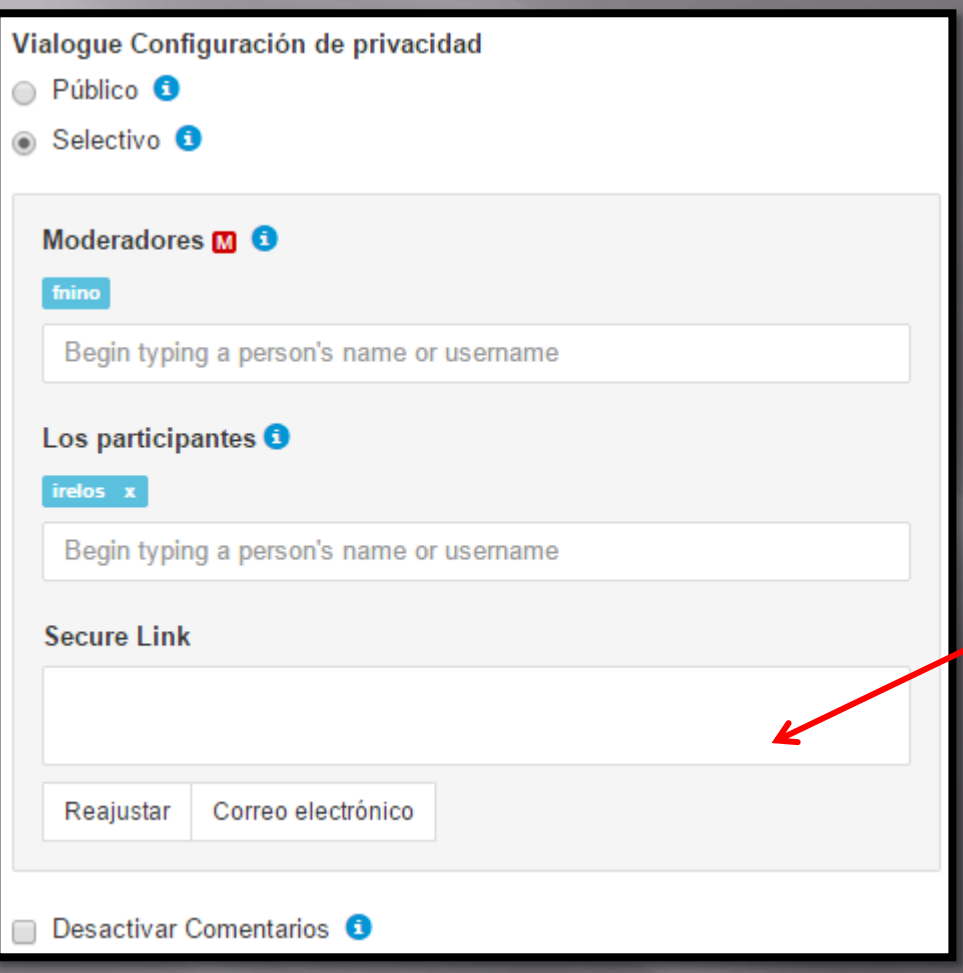

Al emplear el modo selectivo se le brindará además un código seguro para que puede enviar por correo a los usuarios que desee.

## Gestionar un vialogue

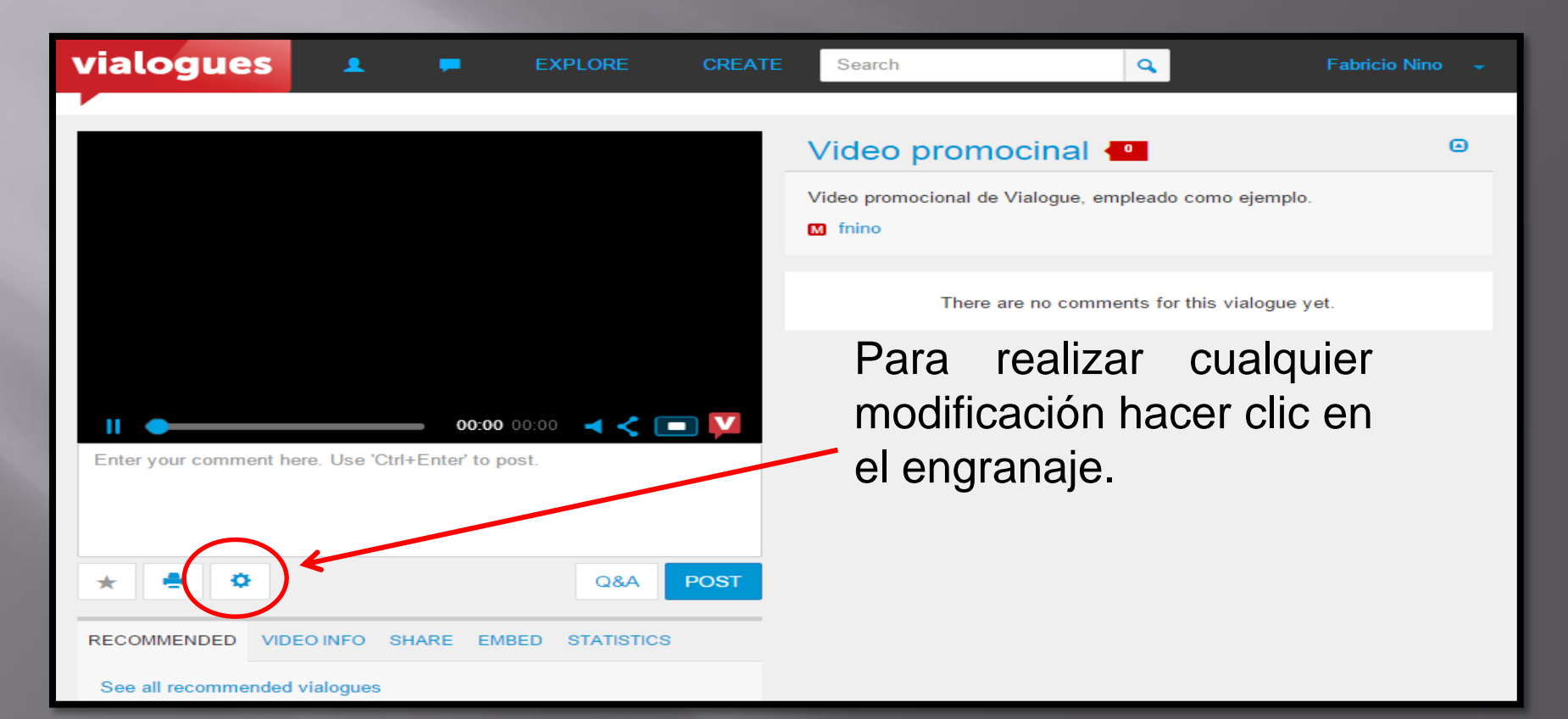

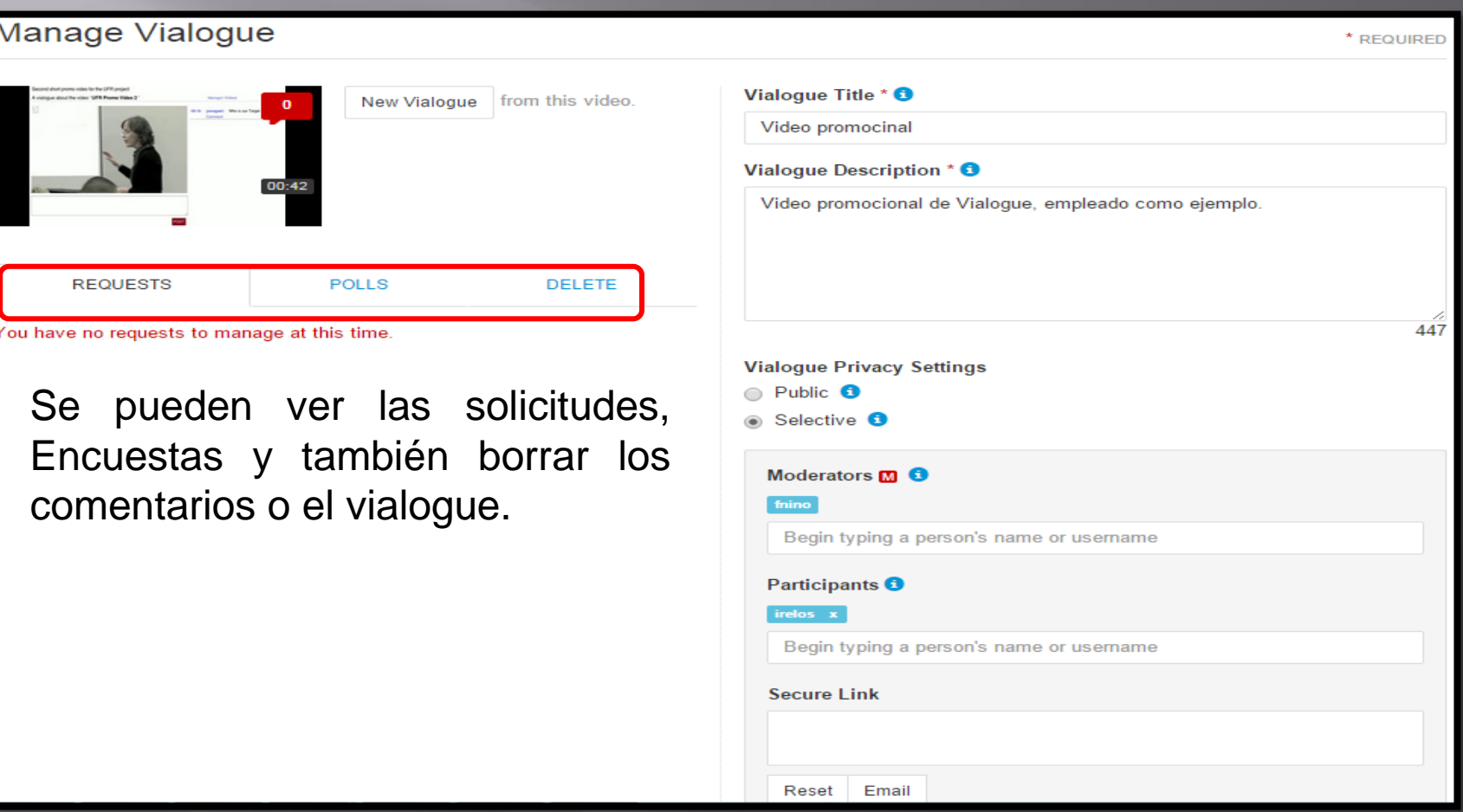

Comentarios

Una vez creado el vialogue es posible hacer comentarios para iniciar la discusión. Escribimos el comentario y clic en *"Poste"*

También podemos utilizar distintos tipos de encuestas.

### **VIDEO + DIALOGUES**

### Nota: los comentarios se unen al tiempo.

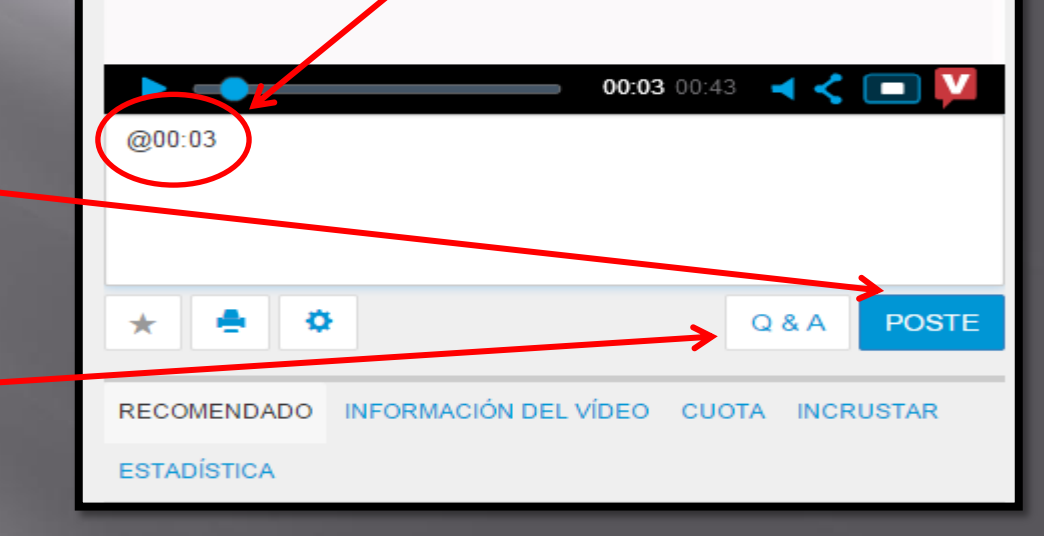

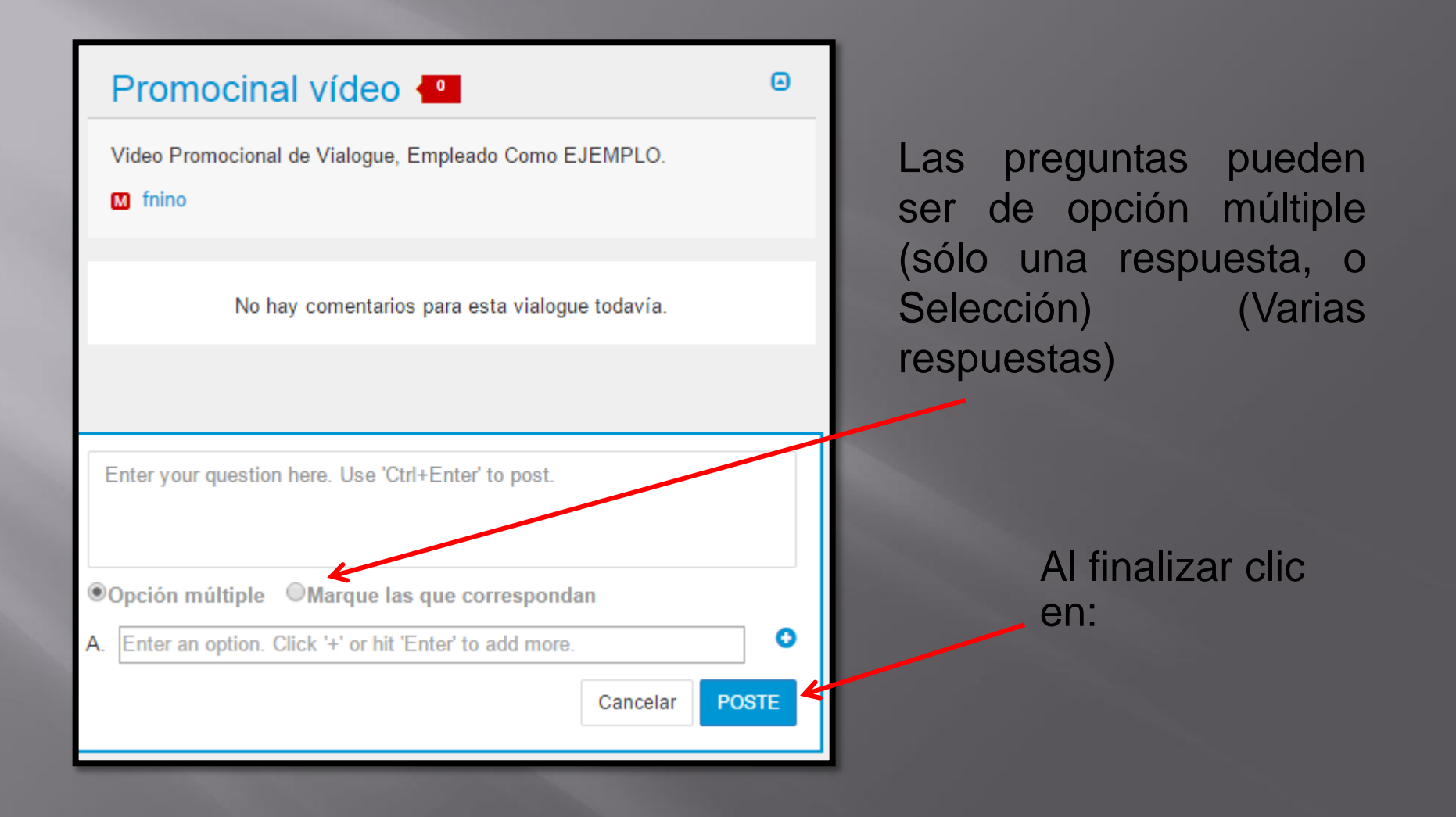

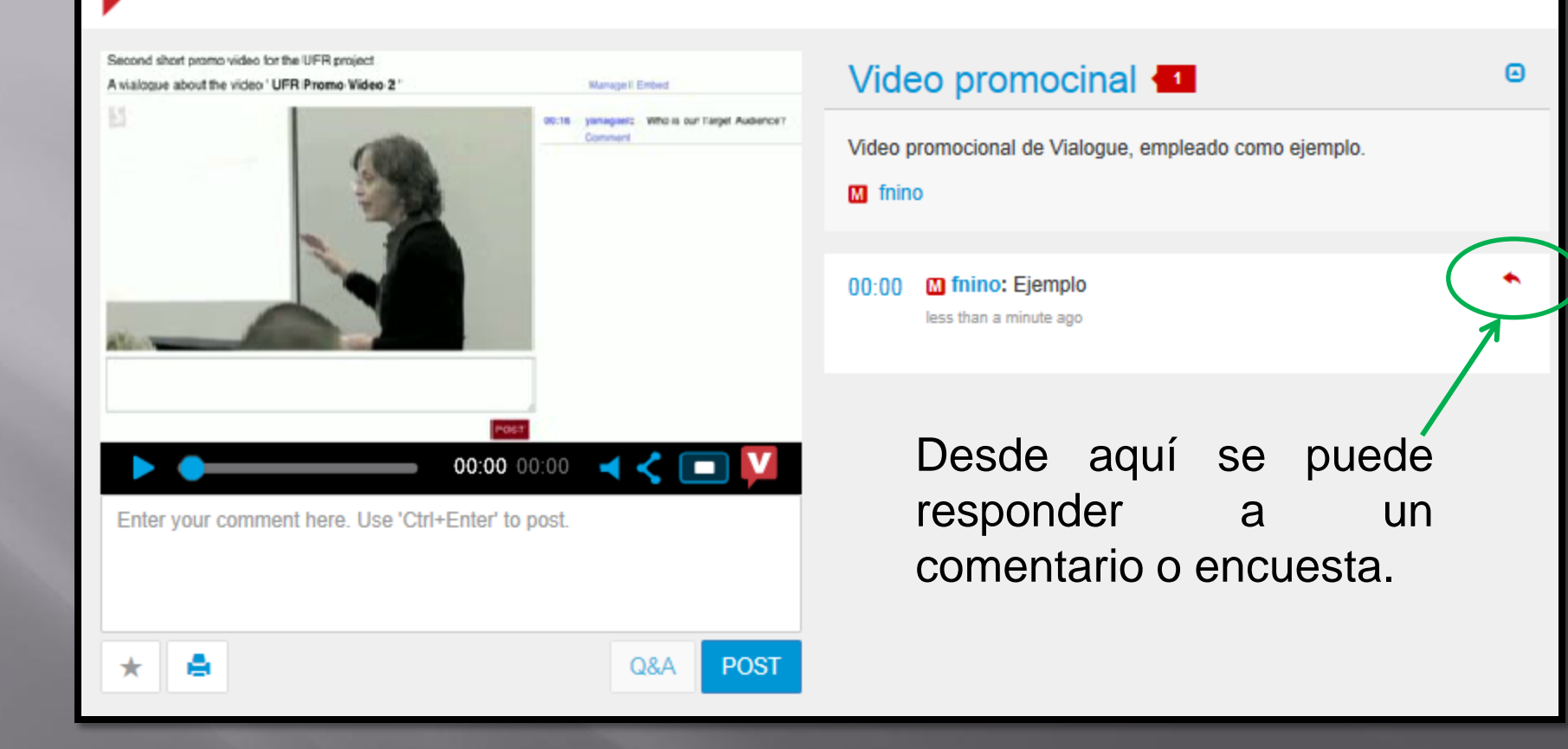

## Los grupos

Esta característica es ideal cuando se desea trabajar sobre un grupo de vialogues con varias personas. Hay que tener en cuanta que los grupos son privados

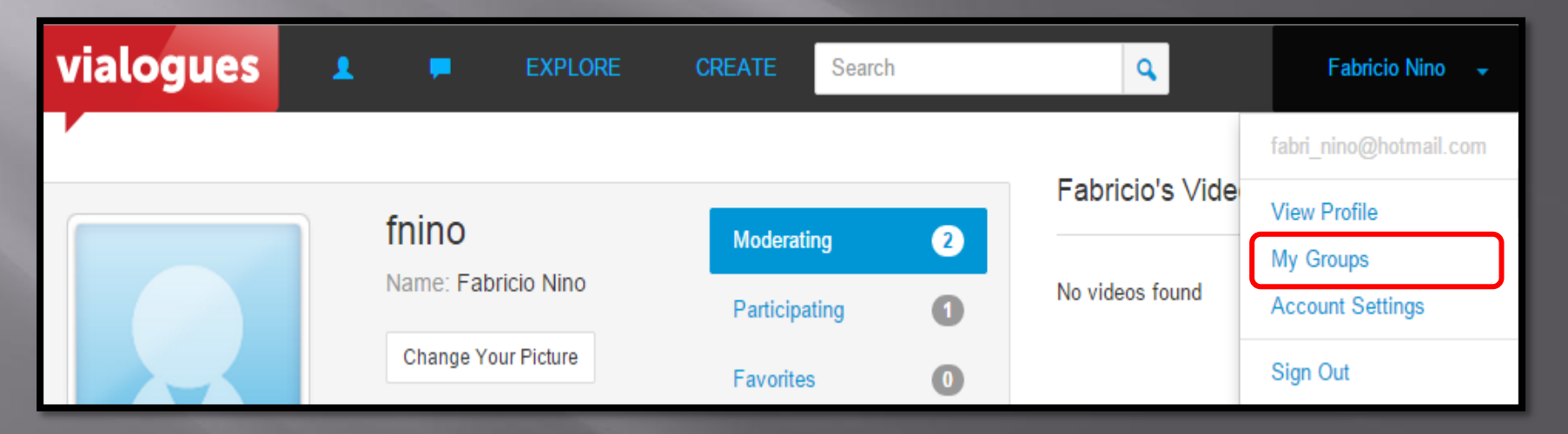

### **Create New Group**

### Step 1: Define Group And Participants Group Title\* **Group Description\*** Moderators M fnino Begin typing a person's name or username Participants Begin typing a person's name or username Completar los datos requeridos: Nomb del grupo, descripción y participante (ingresar).

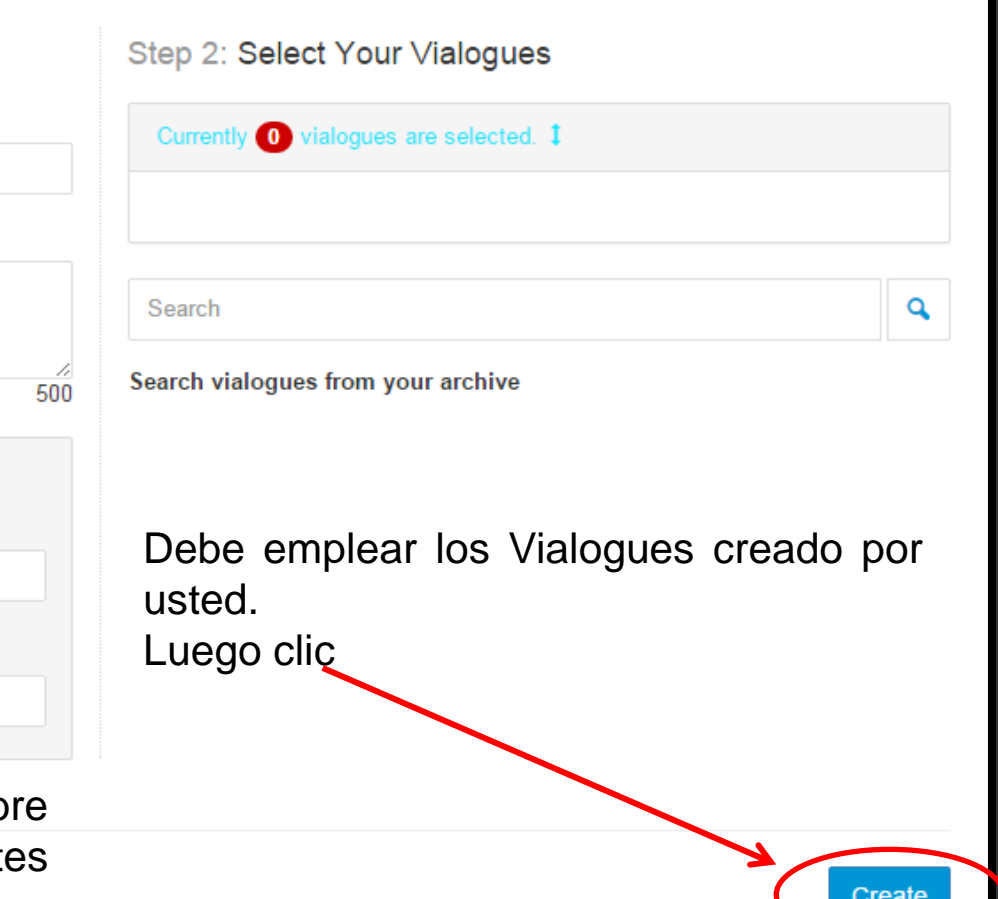

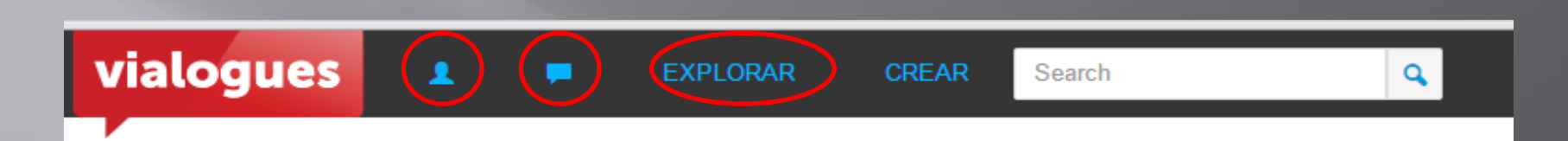

1- Permite ver las peticiones. 2- Permite ver las notificaciones. 3- Permite ver todos los vialogues o aquellos recomendados.